## After completing a digital written examination with Inspera

You will see your grade in Ladok. If you wish to read any comments on your digital exam you can log in to mdu.inspera.com and click on archive, where you will find your completed exams.

## Find feedback and results in Inspera.

- 1. Log in t[o https://mdu.inspera.com/](https://mdu.inspera.com/)
- 2. Click on the heading Archive to get to your completed exams.

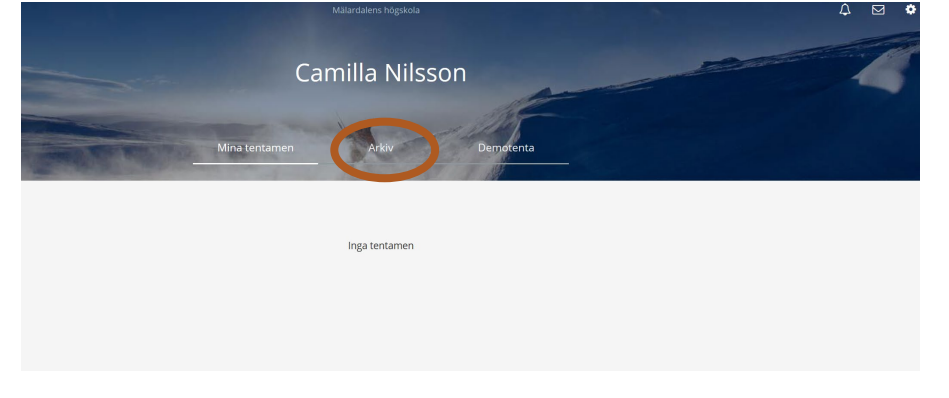

3. Select the appropriate exam and click on See more details.

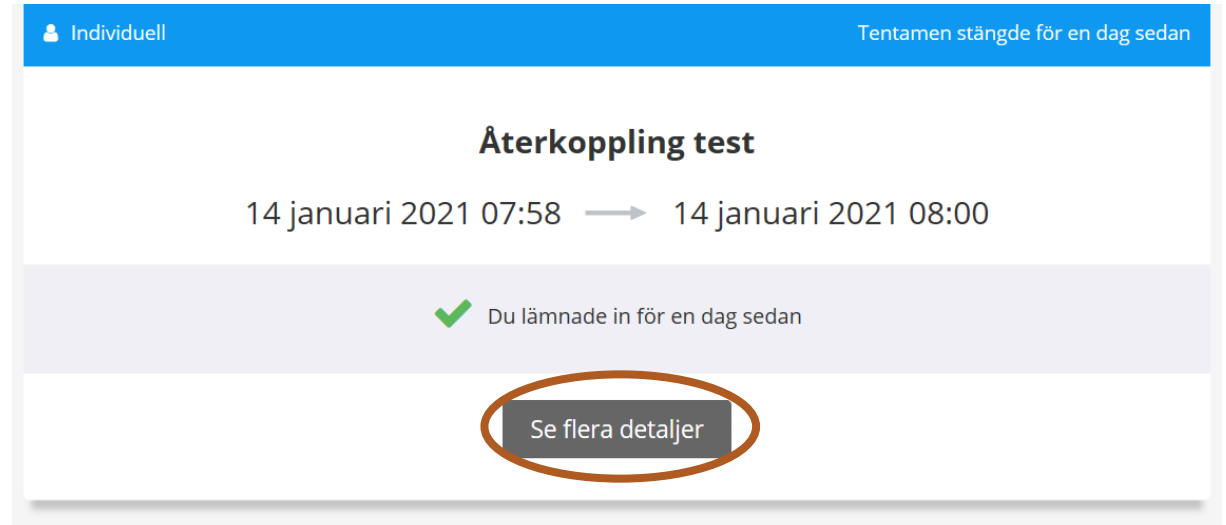

4. The result page for your exam contains the information you have previously seen about the exam, as well as any feedback, credits and justification of grades from the teacher. You can also download or open your submitted exam here.

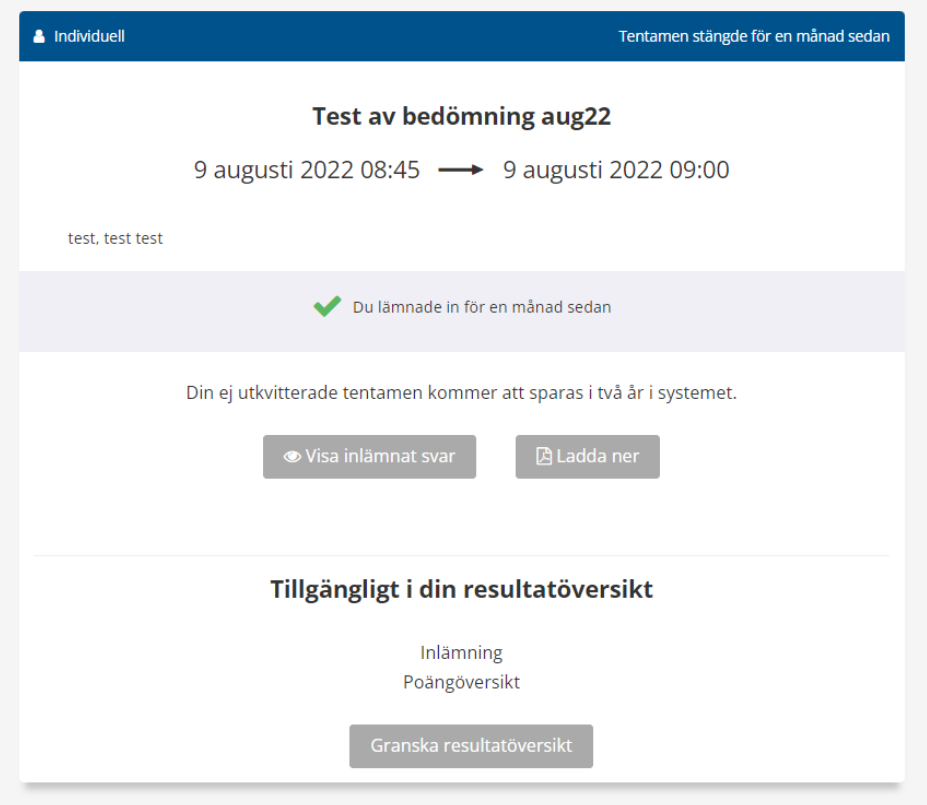

- 5. To read your feedback and view any credits/questions click on Granska (Review) results overview at the bottom.
- 6. You will then come to a page with the questions that have been commented on and further down you will see the credits for each question. Click on (Visa) show answers to read more.

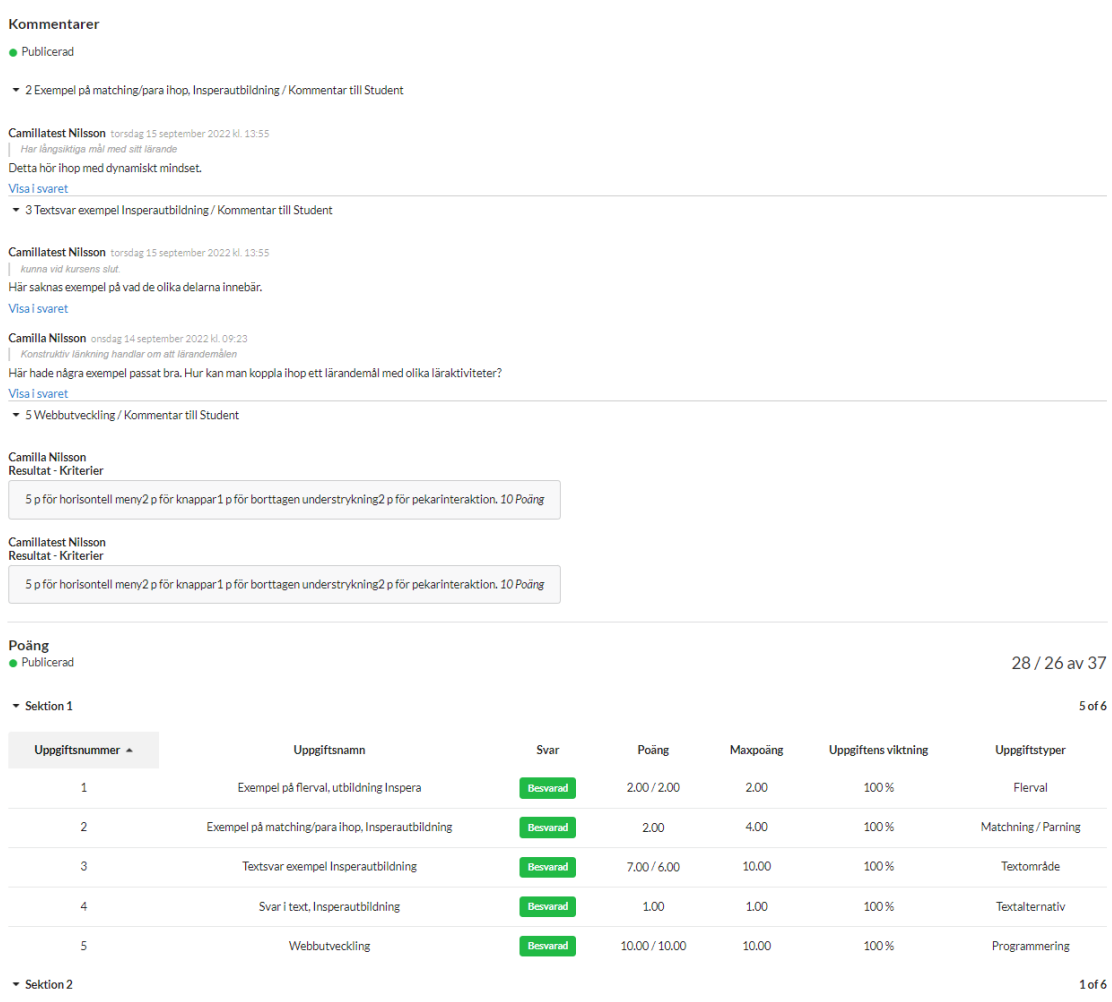

**Please note:** Do not write any comments back to the teacher in Inspera even though it looks like you as a student can comment on a question when you have opened it. The assessors will not be able to read these.